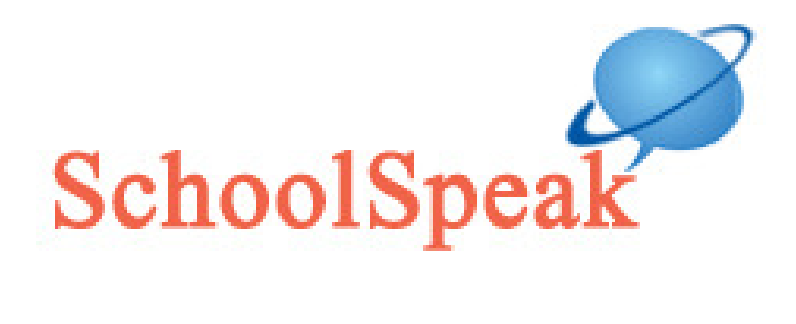

### Posting Grades from Easy Grade Pro

Prepared by SchoolSpeak

support@SchoolSpeak.com

Phone: +1 877 773-2513

This document contains confidential information proprietary to SchoolSpeak. Please do not use this document for purposes other than it was originally shared and do not copy or distribute this document to person or persons outside your organization and/or without the expressed written permission of SchoolSpeak. Thank you.

> April 24th, 2007, SchoolSpeak

# TABLE OF CONTENTS

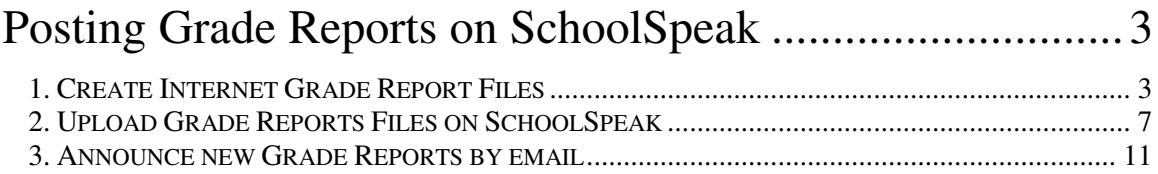

## **Posting Grade Reports on SchoolSpeak**

This document provides step by step instructions on how to post grade reports on SchoolSpeak from Easy Grade Pro.

There are three steps in posting grade reports:

- 1. Create Internet grade report files. Grade reports will be stored on a folder on your computer.
- 2. Post the grades reports on SchoolSpeak. Grade reports will be uploaded from your computer to SchoolSpeak.
- 3. Announce the new grade reports available on SchoolSpeak by sending email to the parents.

#### **1. Create Internet Grade Report Files**

In this section you will create Internet grade reports for each student on your computer.

1. Create a folder on your desktop for each class/subject you want to post grades for.

E.g. Create a folder called Gr8Science for 8<sup>th</sup> Grade Science and Gr4Literature for 4<sup>th</sup> Grade Literature.

This step will be done only once.

2. Delete all existing files (if any) in the folder for the class/subject you are going to create new grade reports for.

E.g. Delete all files and folders in **Gr4Literature** if you going to create new grade reports for  $4<sup>th</sup>$  Grade Literature.

**The following steps will guide you through how to create Internet Grade Reports in Easy Grade Pro (EGP)** 

3. Open EGP and select the class you want to create Grade Reports for.

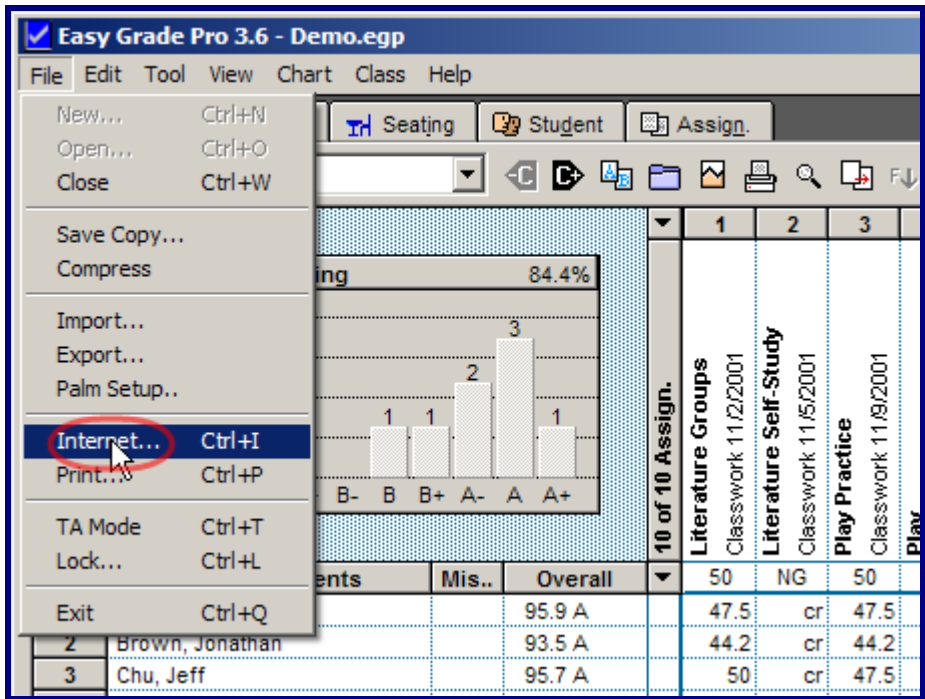

4. Select '**Internet**' option from file menu

The following window appears:

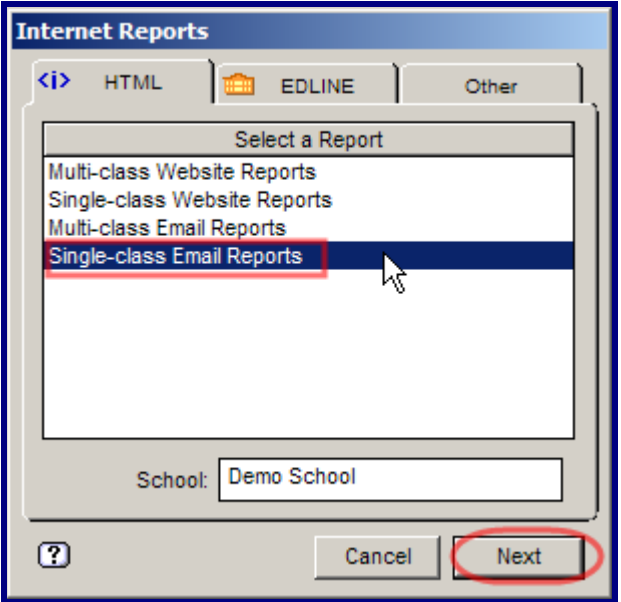

5. Select '**Single-Class Email Reports**' and Click '**Next**'

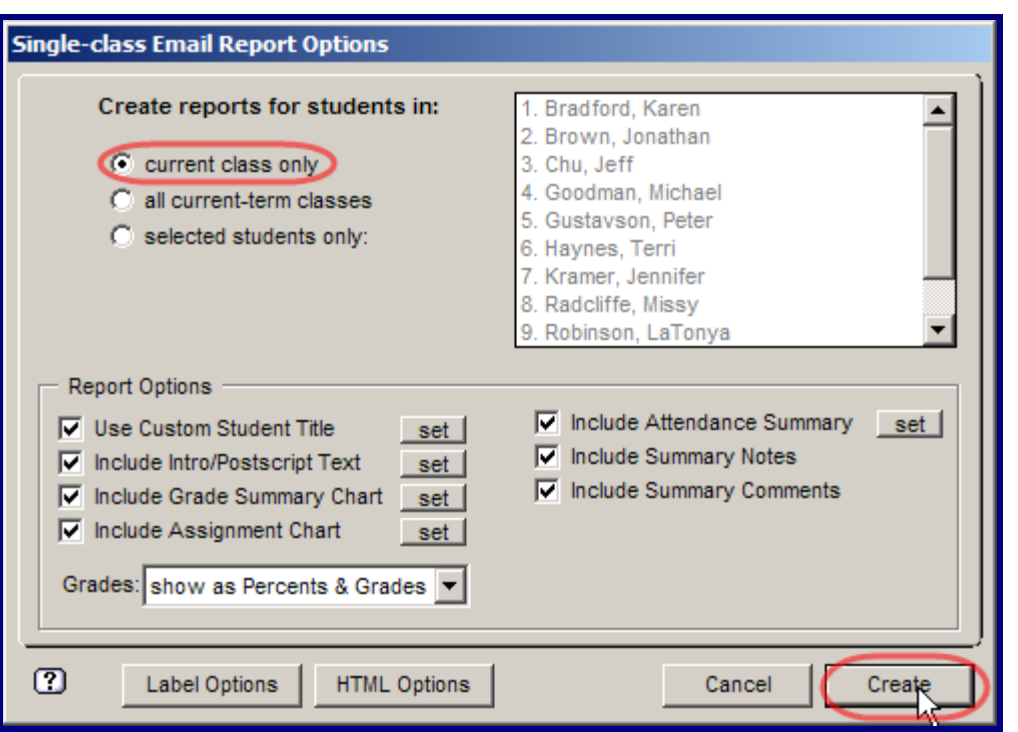

6. Select '**current class only'** and click '**Create**'

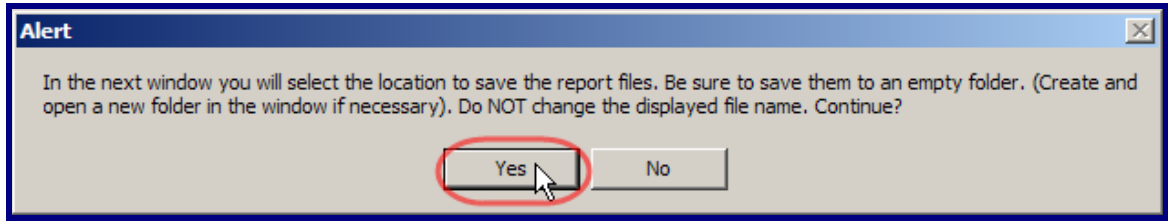

7. Click '**Yes**'

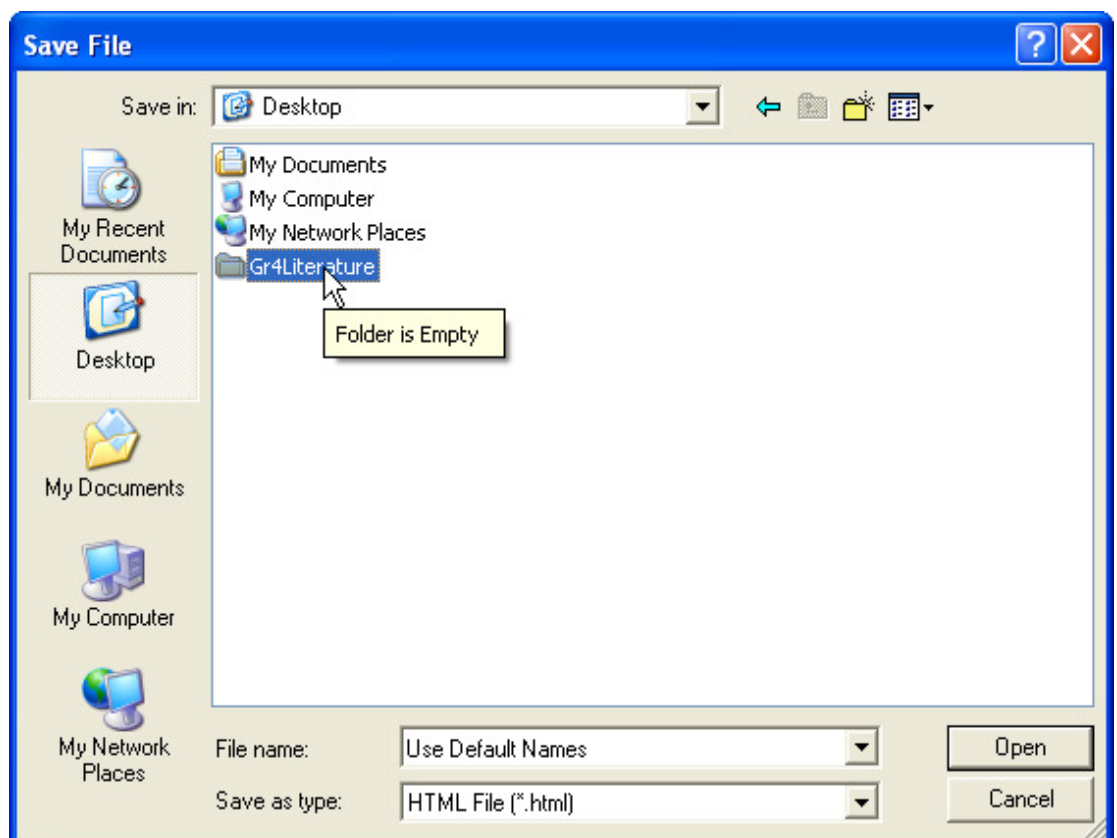

- 8. Select the folder that has been created in Step 1 to save the grade reports, e.g. Gr4Literature from Desktop, and click '**Open**'
- 9. Click '**Save**'

The Grade Report files will be saved in the selected folder.

**Note:** Easy grade pro creates a sub folder under this folder with term and subject name. E.g. 'Quarter1Literature' is created under 'Gr4Literature'. Individual grade reports are saved under this sub folder. There is an html file for each student under this sub folder with student name. E.g. Bradford, Karen.html.

During the next step, these student files will be uploaded to SchoolSpeak.

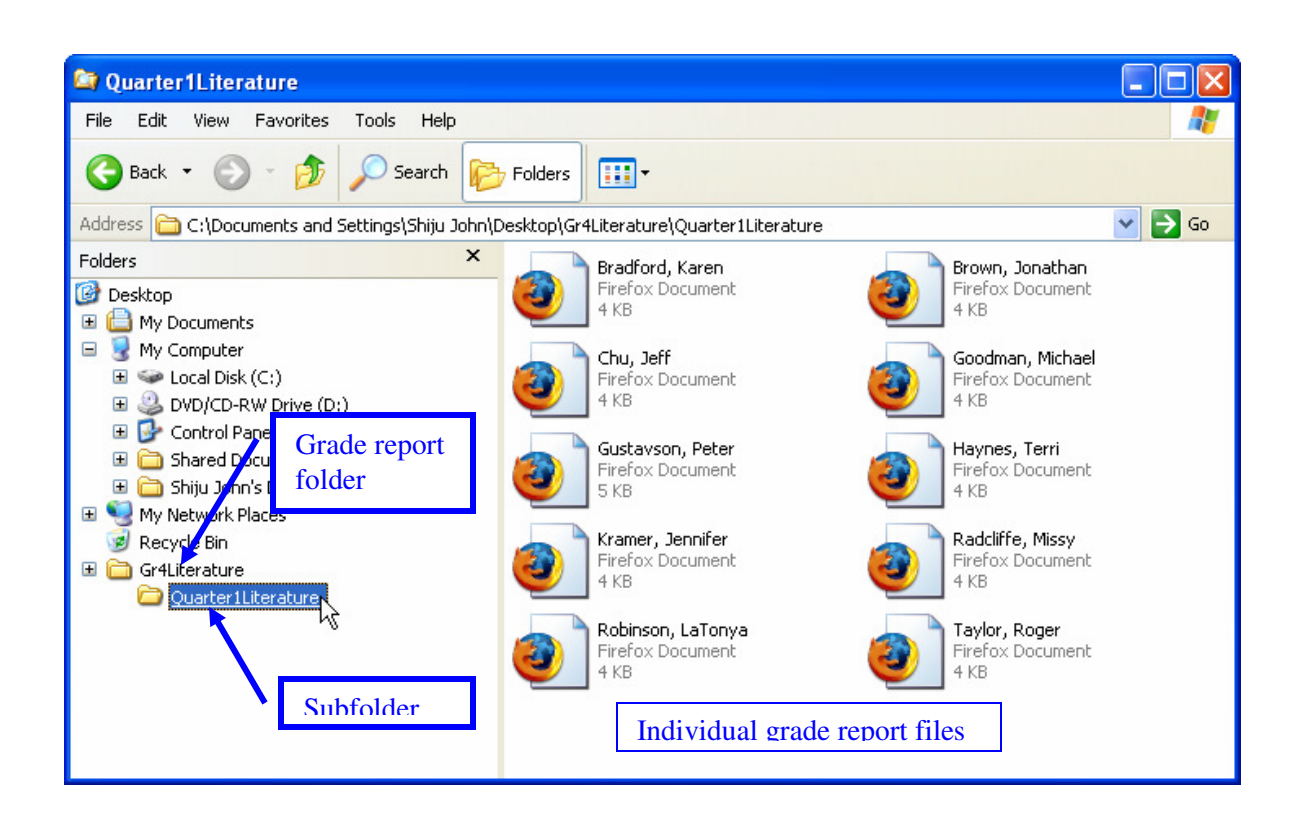

### **2. Upload Grade Reports Files on SchoolSpeak**

In this section you will upload grade reports files on SchoolSpeak.

10. Login to SchoolSpeak. Go to the grade home page.

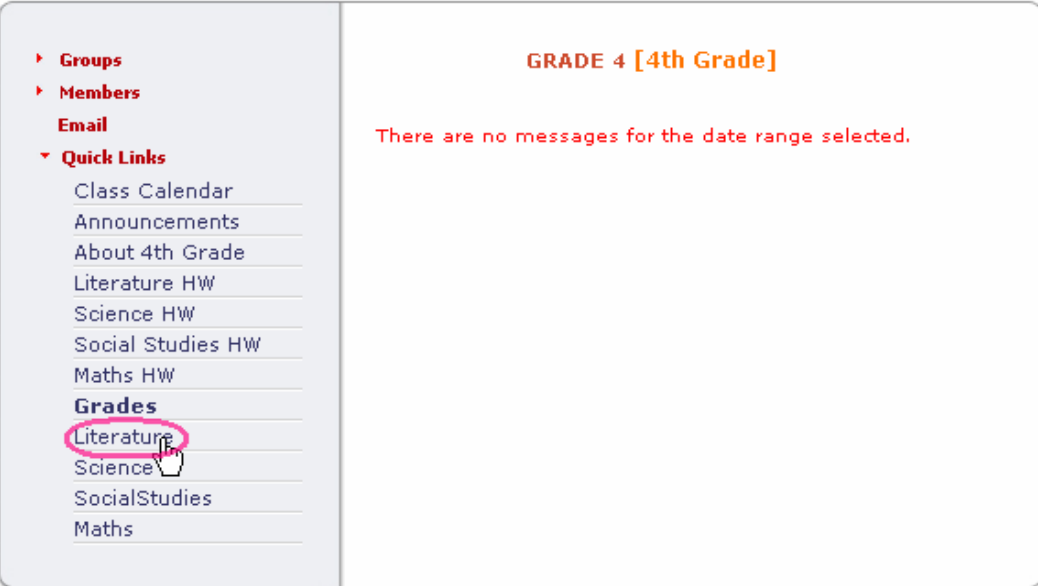

11. Click on the Grade quick link you want to post grades. E.g. Literature.

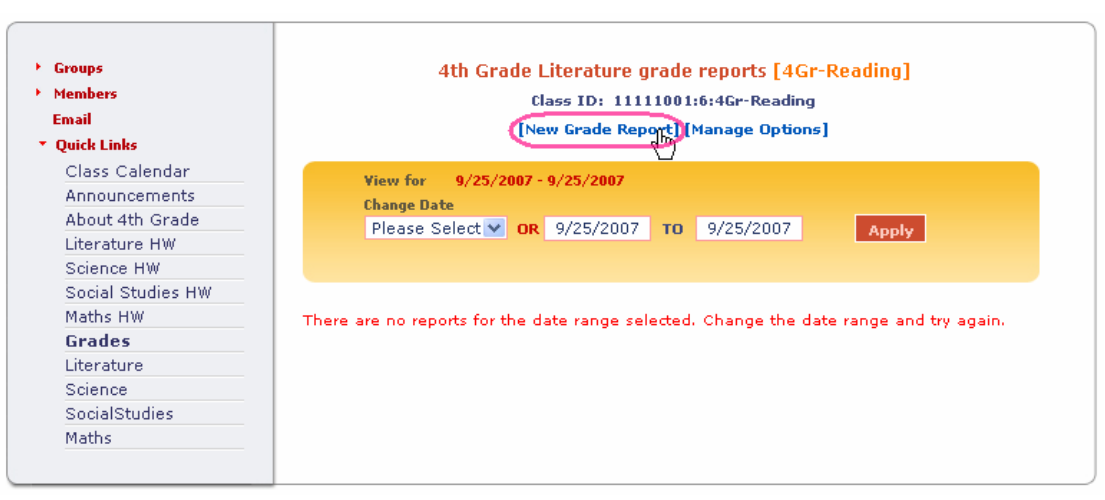

12. Click on '**New Grade Report'** 

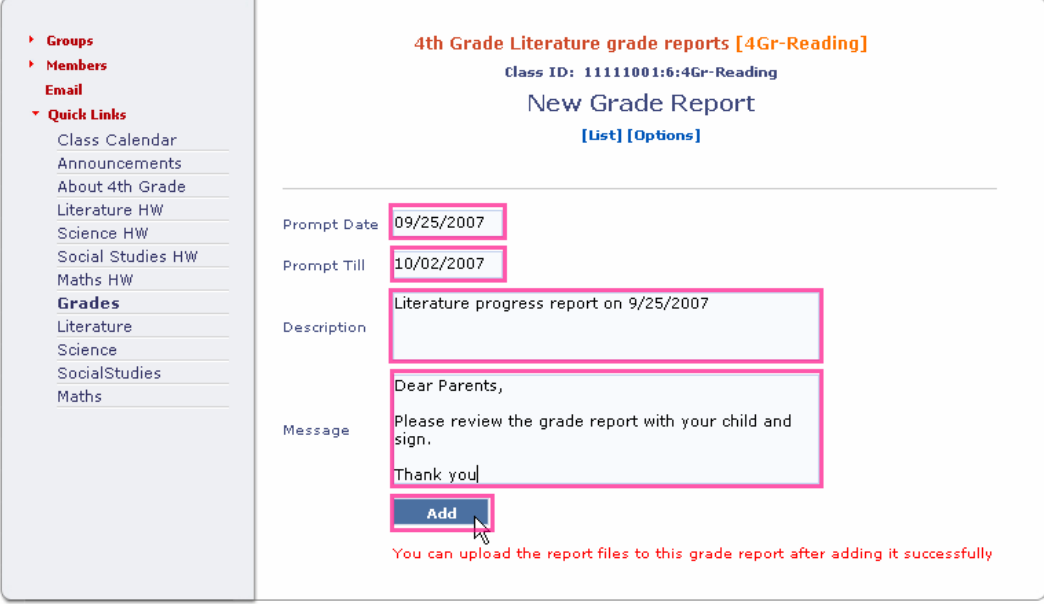

**13.** Enter following information and Click '**Add**'

**Prompt Date:** Date of publishing the Grade report. **Prompt Till:** The Date till when you want the grade report to show up on the home page. **Description:** A brief description to identify the grade reports posted. **Message:** Message to parents and students

**After clicking 'Add', the new page will take few seconds to reload. Two security warning will appear. Click 'Yes' for both warnings.** 

SchoolSpeak is now ready for uploading grade report files. The new page will have the

above information entered, button to add and upload files, and it will show the students with and without grade reports.

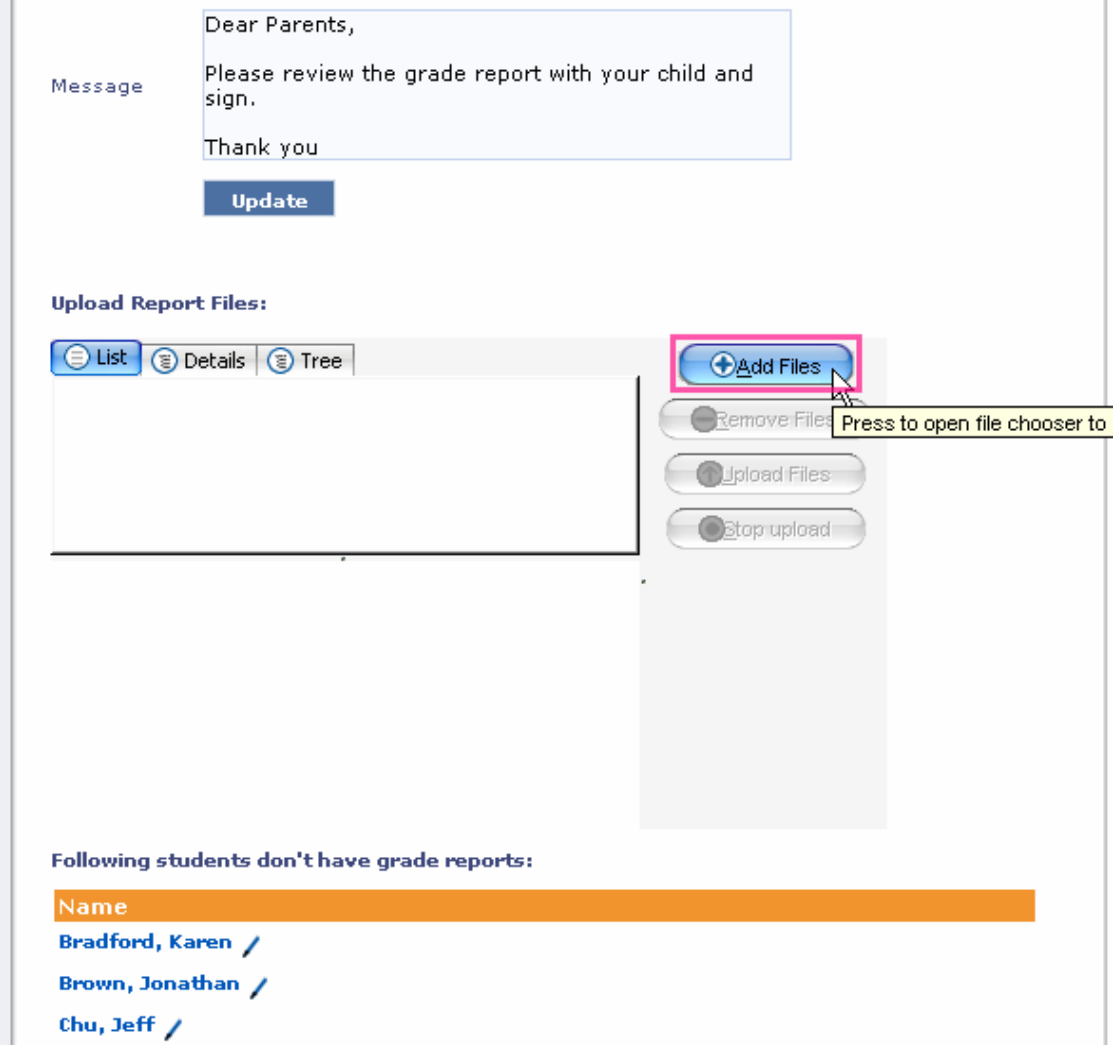

<sup>14.</sup> Click on '**Add Files'**

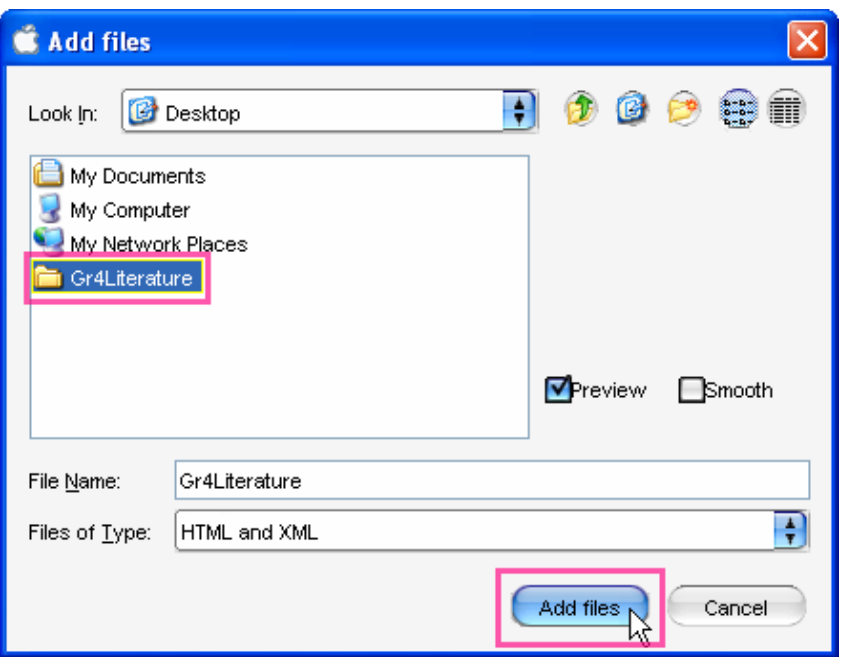

15. Select the directory with the grade reports created in Step 1, e.g. Gr4Literature, and click on '**Add files'**.

**Note:** While creating new grade report, remember to select the grade folder 'Gr4Literature' or the sub folder 'Quarter1Literature' and click 'Add files'. All files under the selected folder will be included for upload. If you are in the sub folder with individual student files, remember to select all student files or go up the directory hierarchy and select the grade folder or the subfolder.

Please note that 'Add files' window remembers where you picked up the files last and the file or folder selected last time. Remember to select the right folder/file.

If you need to correct grade report for one or more students, go down to the sub folder and select the files for those students and click 'Add files'

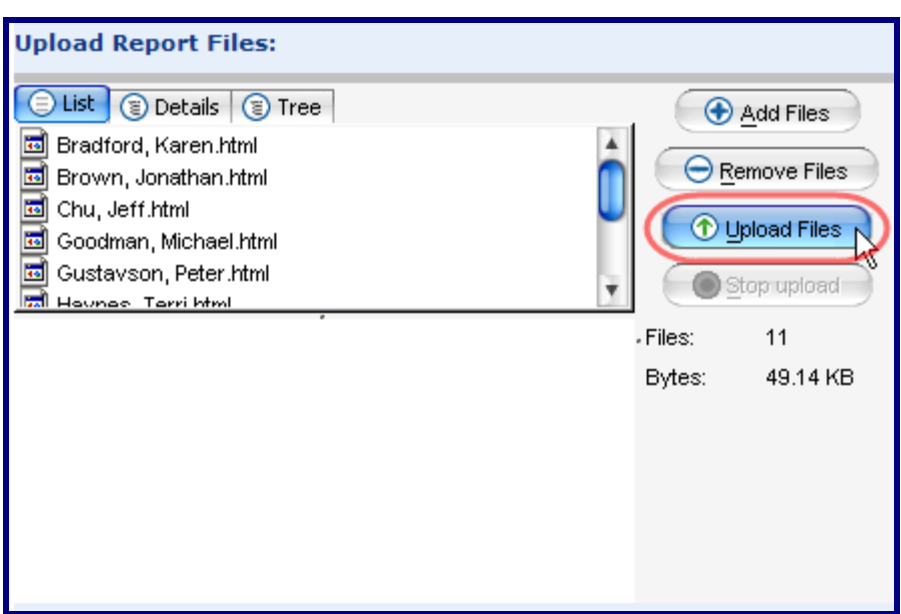

#### 16. Click '**Upload Files**'

The upload operation will take few seconds depending on the file size and your Internet connection speed.

You will be presented with a new page with the results of the upload. Errors could be due to following reasons:

a. Incorrect student name in EGP. Correct the student name in EGP.

b. Student name missing in SchoolSpeak – Contact SchoolSpeak administrator for the School.

You may also find students missing grade reports – check the student name in EGP. Add the student in the EGP, if missing.

**If you make corrections to EGP, new report files need to be created as follows:**

a. Repeat 'Create Internet Grade Report files.

c. Repeat steps **14-16** in 'Upload Grade Report Files on SchoolSpeak'.

Now the grade reports are posted.

#### **3. Announce new Grade Reports by email**

This is an optional, but desirable step after posting grades – inform all parents regarding the new grade reports by email.

17. Go to the grade home page

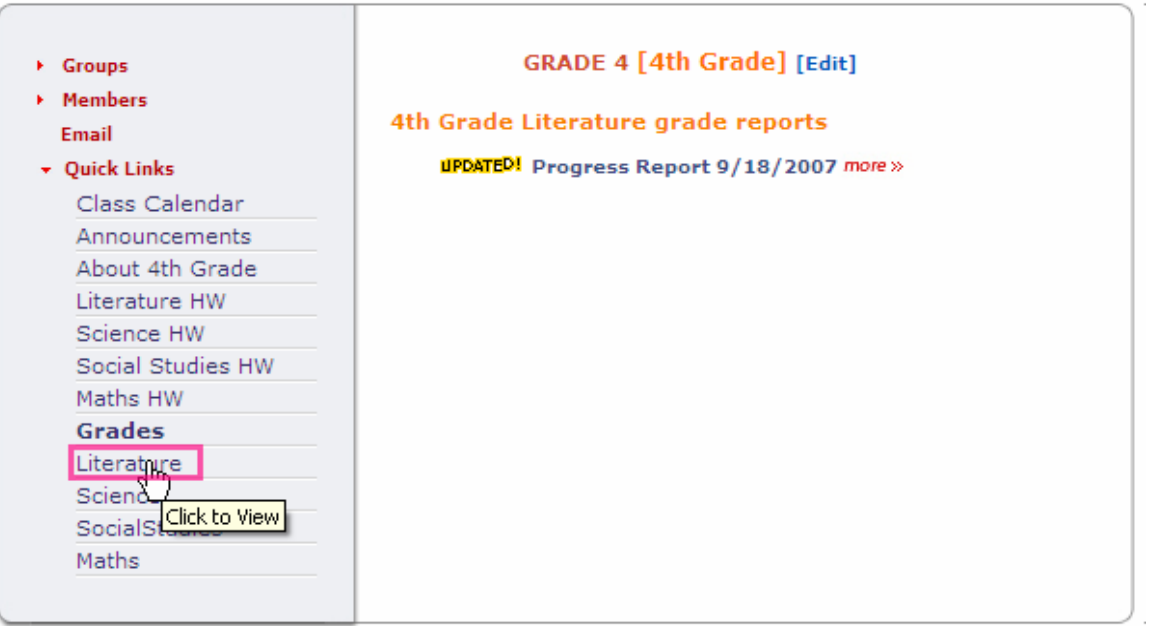

18. Click on the Grade Resource link, e.g. Literature, on the left margin

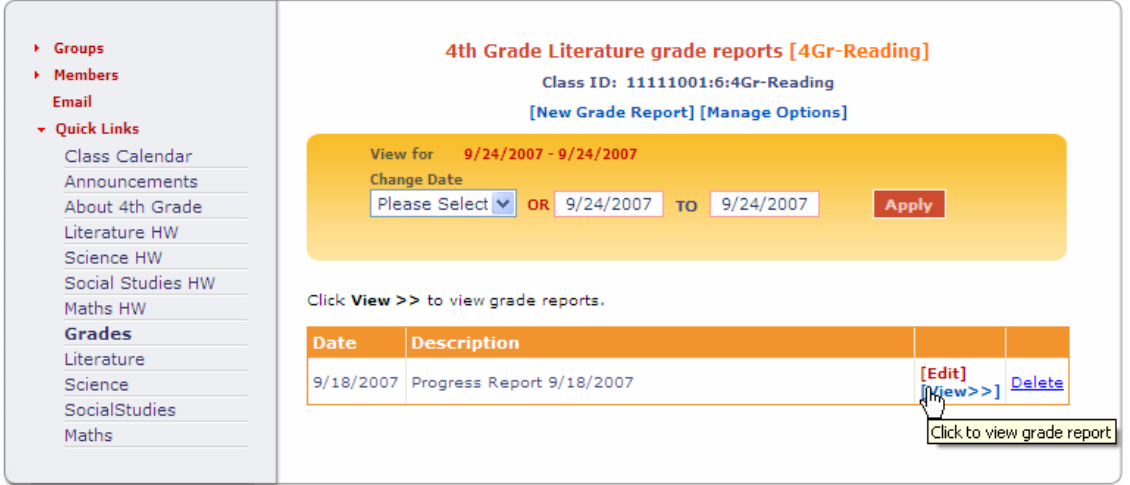

If you don't see the grade report posted, change the view dates to include the date that *you published the grade report on SchoolSpeak.*

19. Click on 'View' next to the grade report you want to email.

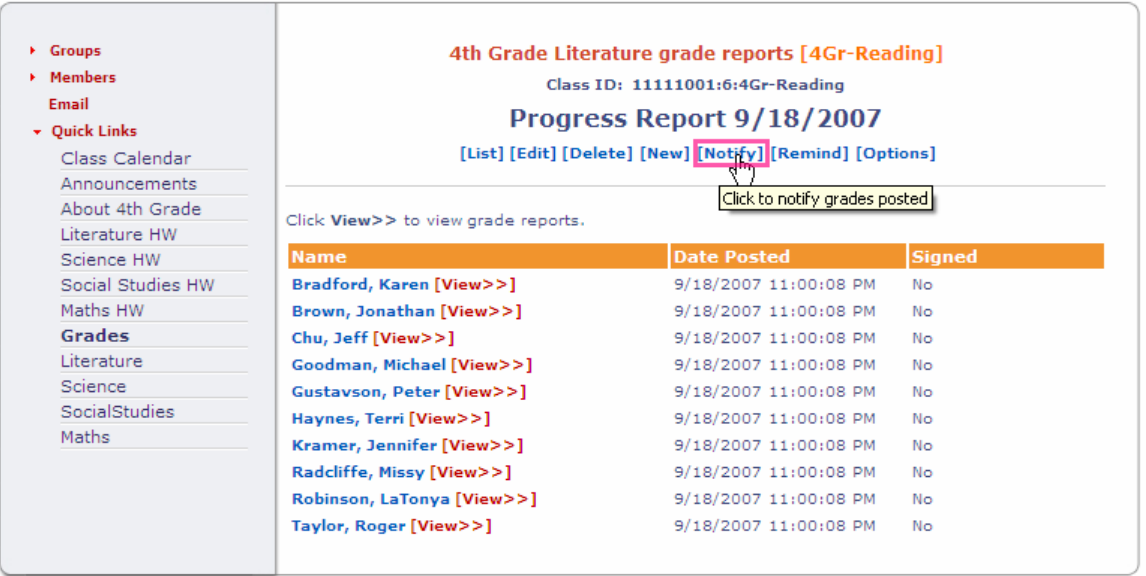

20. Click on the '**Notify**' link in the Heading bar at the top of the page.

This will take you to an Email page. A link to the posted grade reports will be added in the email below your message.

Note: This email can be sent to whole class (parents and/or students) or to a selected parent or student. When a parent or student logs in, he/she will see only their child's or his/her grade report.

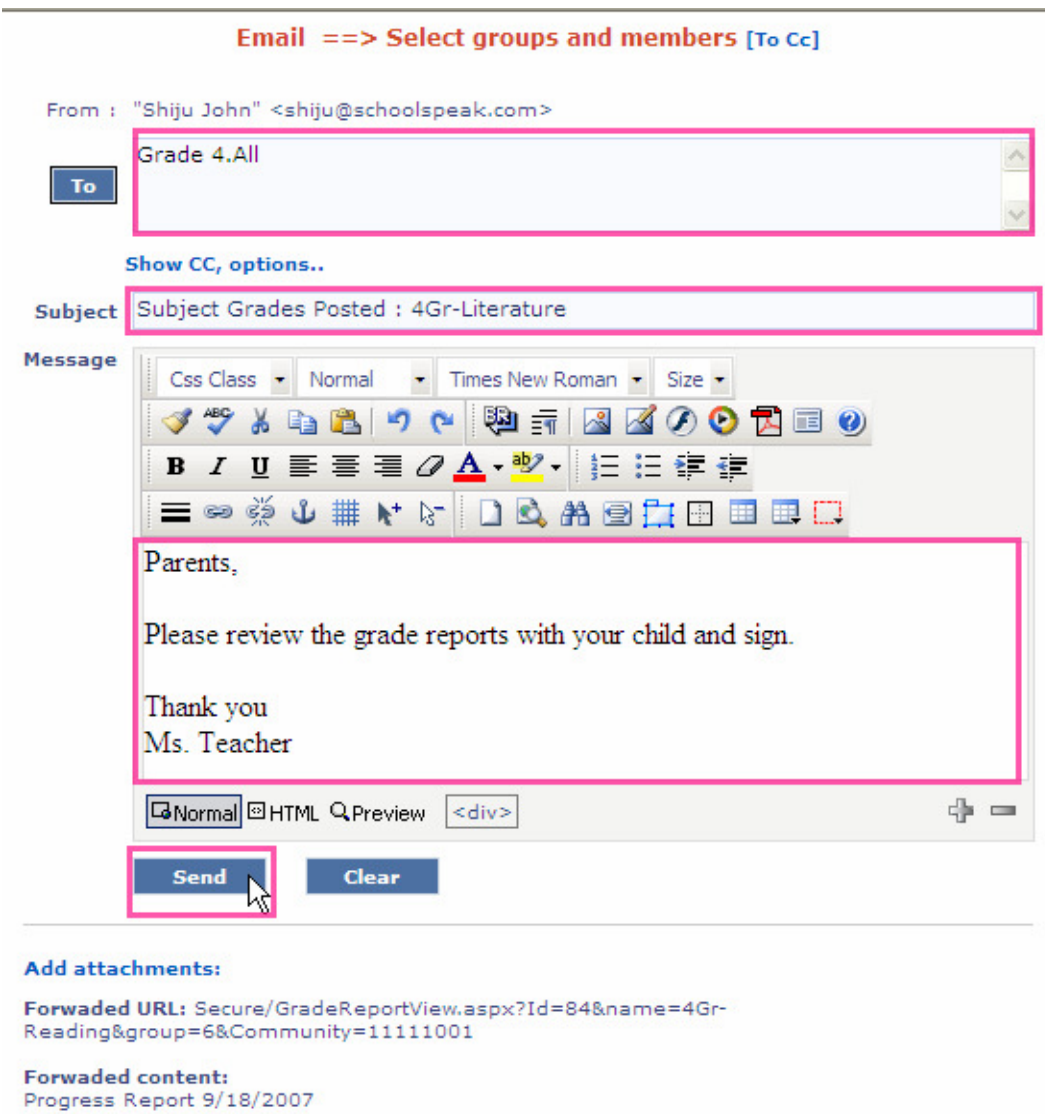

- 21. Fill in the **subject** and **message body**. The 'To' field is populated to send the email to all parents, students and teachers in the grade.
- 22. Send the email by clicking the '**Send**' button below message.

Ensure that you receive a message indicating email success.

Congratulations !! You have successfully posted the Grade Reports online.